**vaddio** | THE ART OF EASY

# WideSHOT SE Fixed Camera

### **Current Release**

#### **WideSHOT SE 01.00.02**

September 27, 2019

New Features

- Added set commands to send a color bar pattern instead of live video, and an inquiry command to get color bar status:
	- o Color bar pattern on: 81 01 08 36 02 FF
	- o Color bar pattern off: 81 01 08 36 03 FF
	- o Color bar status inquiry: 81 09 08 36 FF
	- (response 90 50 02 FF = color bars on, 90 50 03 FF = color bars off)
- The color bar pattern can also be turned on and off using the remote:
	- $\circ$  To turn on color bars, press all the arrow buttons on the remote, in any sequence.
	- o To turn off color bars, press any one of the arrow buttons on the remote.

Improvements

• Adjusted color parameters for a more natural-looking image.

## **Release History**

#### **WideSHOT SE 01.00.01**

April 4, 2018

**Notes** 

• Initial Release.

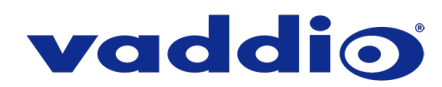

# **Firmware Update Instructions – WideSHOT SE**

#### **Requirements**

- A PC
- The appropriate cables and adapters to connect the camera's RS-232 port to the computer's RS-232 or USB port (may include USB-to-serial cable, EZCamera Serial Adapter, and Cat-5 cable)
- A small flat-blade screwdriver or potentiometer adjustment tool to turn the rotary switch and reposition the recessed DIP switches
- The latest version of Vaddio Loader (download from [https://www.legrandav.com/tools\\_and\\_training/tools/vaddio\\_tools\)](https://www.legrandav.com/tools_and_training/tools/vaddio_tools)
- The WideSHOT SE firmware file (available on the same web page as this document)
- About 10 minutes to complete the update.

#### **Connect the camera to the computer and set up Vaddio Loader.**

- 1. Connect the camera's RS-232 port to your computer. You can use an RS-232 port or USB port. You will need to know or determine which COM port the connection uses.
- 2. Open Vaddio Loader.
- 3. In the Product Type area, select Camera. Then select WideSHOT SE from the pull-down menu.

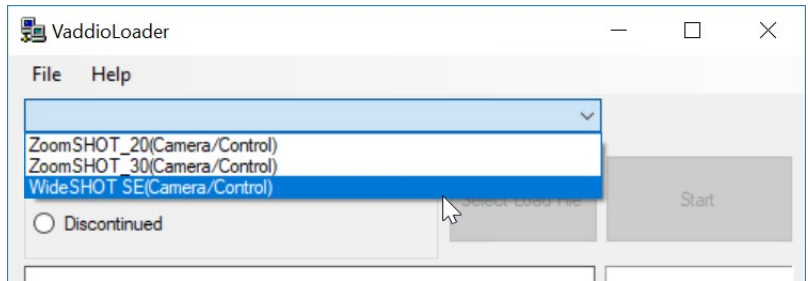

4. If you prefer, you can use the update instructions available in Vaddio Loader's help. The instructions become available after you select the product.

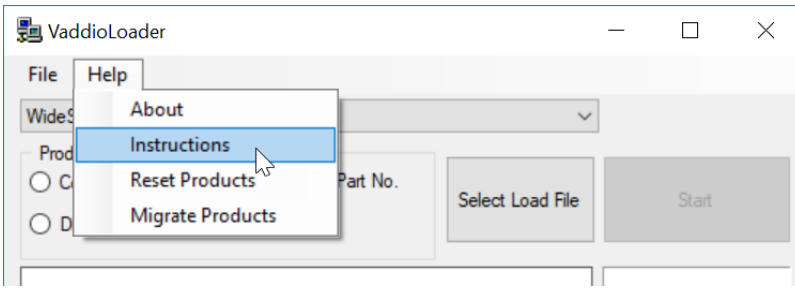

5. Set up the computer to communicate with the camera: Select File > Setup COM1.

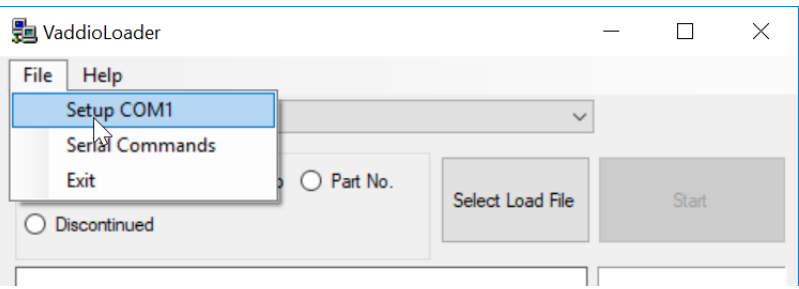

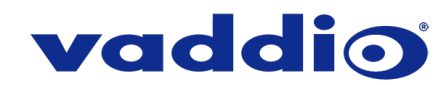

6. If you know you are using a different COM port, select it.

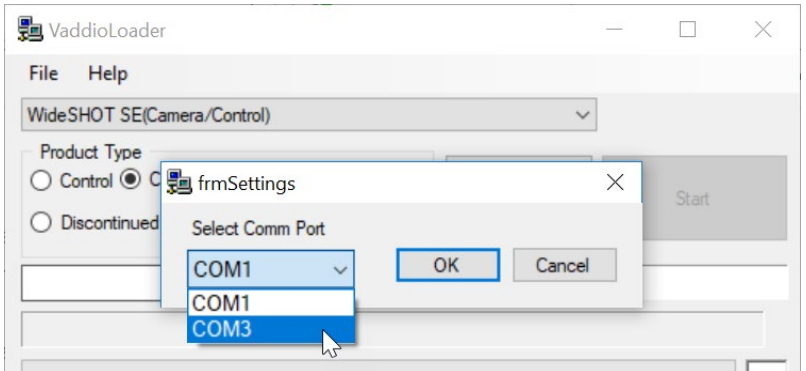

7. Select OK.

#### **Verify communication between the computer and the camera.**

- 1. Select File > Serial Commands.
- 2. In the Send Serial Commands window, check the Device Inquiry box and select Vaddio Version. Then select Send.

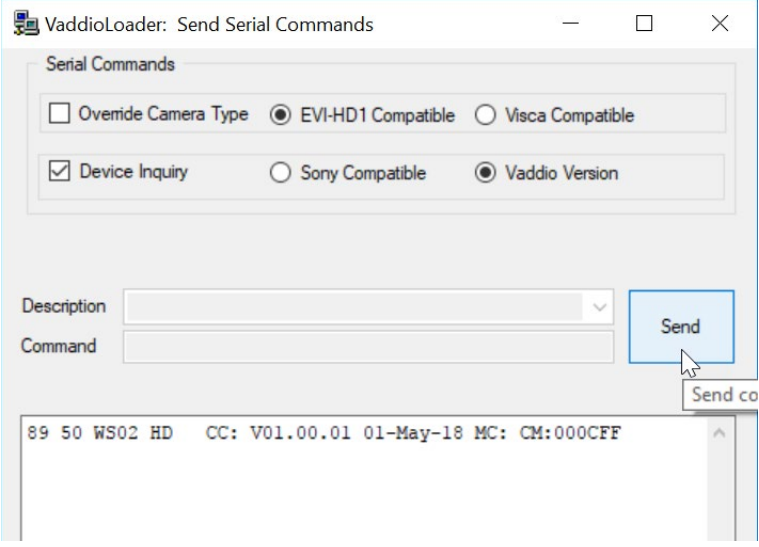

- 3. If the large text box does not display any information after a few seconds, no communication has occurred. In this case, set up a different COM port, then send the device inquiry again. Do not go on to the next step until you get a response from the camera.
- 4. When you receive a response from the camera, close the Send Serial Commands window.

#### **Set up the camera for the update.**

- 1. Disconnect the EZPower Video cable from the camera.
- 2. Set the rotary switch so that the notch at the end of the slot is at position A.
- 3. Set DIP switch 6 down.
- 4. Reconnect the EZPower Video cable.
- 5. Verify that the status light is purple.

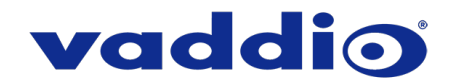

#### **Update the firmware.**

- 1. Select the Select Load File button. (Then take a moment to pity the technical writer who had to write that sentence. I have no idea whether your hardware setup allows clicking.)
- 2. Navigate to the firmware file and select it.
- 3. Select Start.

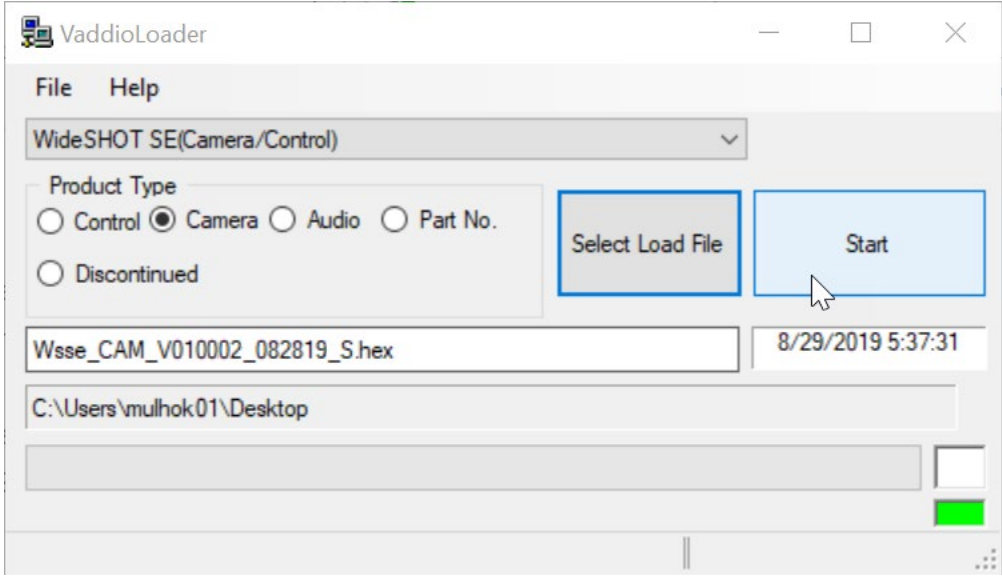

#### **The activity indicators near the progress bar will flicker or blink rapidly during the update.**

The update takes about 10 minutes.

While you're waiting (and not looking at the Vaddio Loader window), you could try the following:

- Calculate your height in units of M&Ms candies. (Plain ones, of course.) Diameter is 13.5 mm.
- Think about free will vs. predestination. Isn't it convenient to be able to blame fate when your socks don't match?
- Laugh at the clunky sentence that resulted when house style forbids me to say "click" and I tried not to say "Select Select Load File." (Sorry, I have no way to know whether your input device lets you click.)

#### **If the update procedure is interrupted for any reason the product may need to be returned to Vaddio for updating. If the update does not seem to run, DO NOT TURN OFF THE PRODUCT OR UNPLUG IT. CALL TECH SUPPORT IMMEDIATELY.**

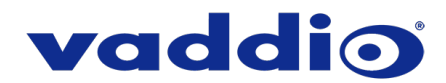

#### **Return the camera to service.**

- 1. Disconnect the EZPower Video cable from the camera.
- 2. Set the rotary switch so that the notch at the end of the slot is at position 0.
- 3. Set DIP switch 6 up.
- 4. Reconnect the EZPower Video cable and verify that the indicator light is blue.

Enjoy that 'New Firmware Smell'!

**If you have any questions, call Vaddio Technical Support: (+1) 763-971-4428 or 1-800-572-2011**

Vaddio is a brand of Legrand AV Inc. · [www.legrandav.com](http://www.legrandav.com/) · Phone 800.572.2011 / +1.763.971.4400 · Fax +1.763.971.4464 Email [av.vaddio.support@legrand.com](mailto:av.vaddio.support@legrand.com)

Visit us at [www.legrandav.com](http://www.legrandav.com/) for firmware updates, specifications, drawings, manuals, and technical support information, and more.

Vaddio is a registered trademark of Legrand AV Inc. All other brand names or marks are used for identification purposes and are trademarks of their respective owners. All patents are protected under existing designations. Other patents pending.

©2019 Legrand AV Inc.

A brand of Lilegrand®